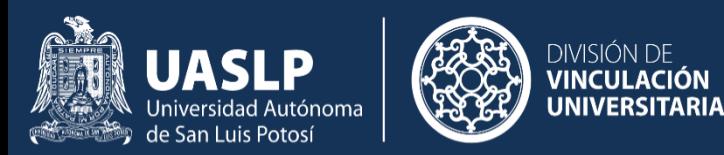

## **BOLSA DE TRABAJO UNIVERSITARIA**

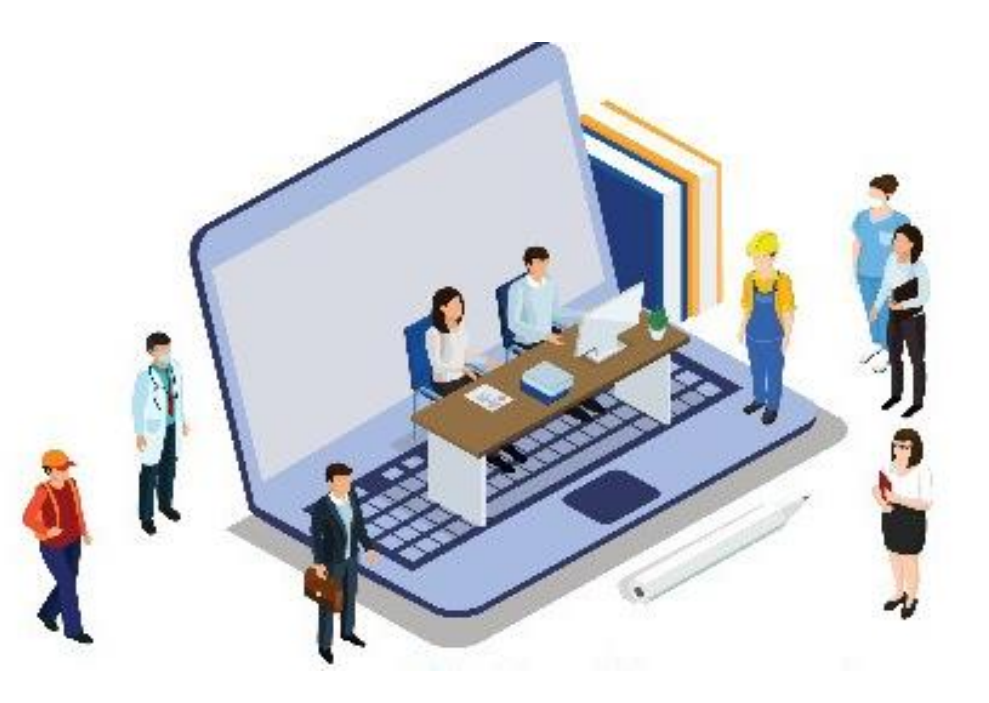

#### **TUTORIAL DE ESTUDIANTE**

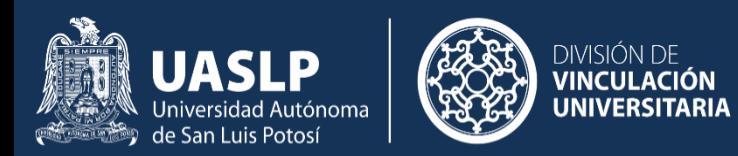

## ¿Cómo registrarte en la Bolsa de Trabajo Universitaria?

En tu navegador web ingresa la siguiente dirección: http://btu.uaslp.mx

**UASLP DIVISIÓN DE**<br>**VINCULACIÓN** 

certificaciones laborales?

Programa de consultoría organizacional 2022

:Quienes Somos **Futoriales** Videos

¿Buscas un aliado en temas de capacitación, desarrollo y

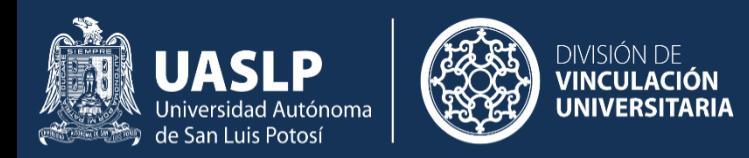

#### **REGÍSTRATE COMO ESTUDIANTE:**

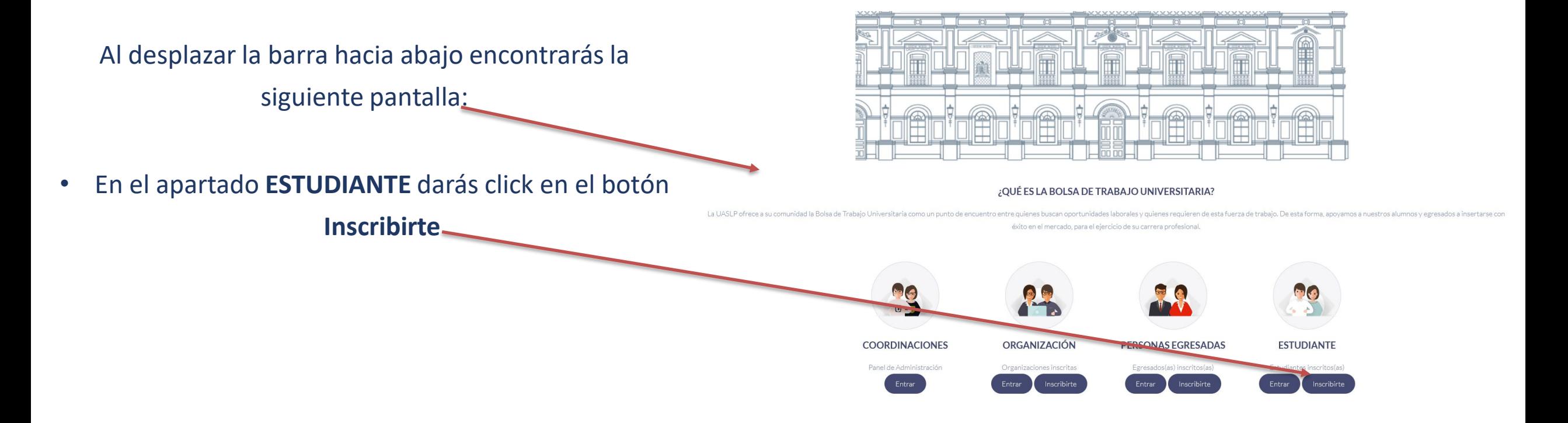

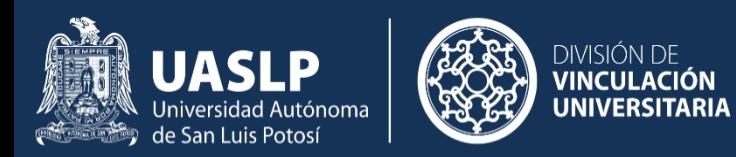

En la siguiente pantalla deberás llenar la información solicitada:

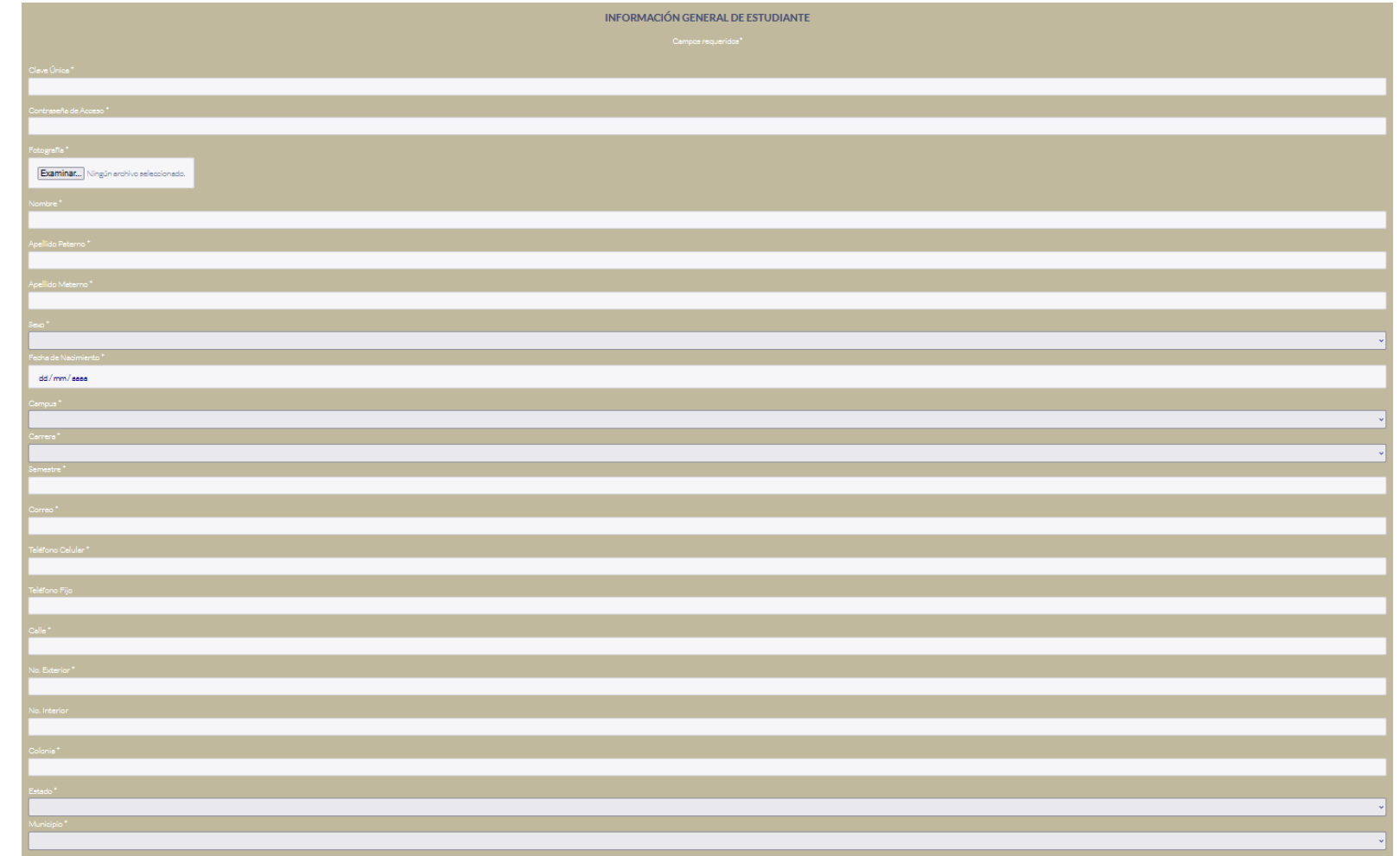

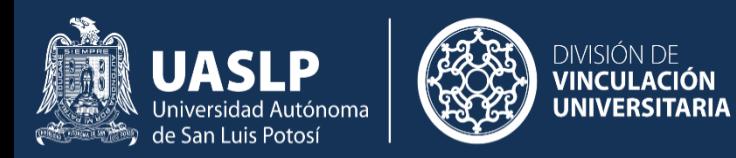

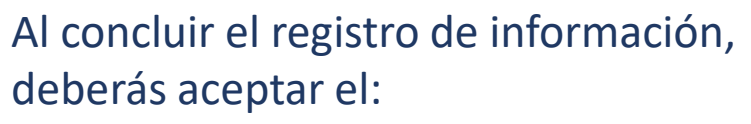

- Acuerdo de tratamiento sobre los datos personales.
- Seguido de:
- Guardar.

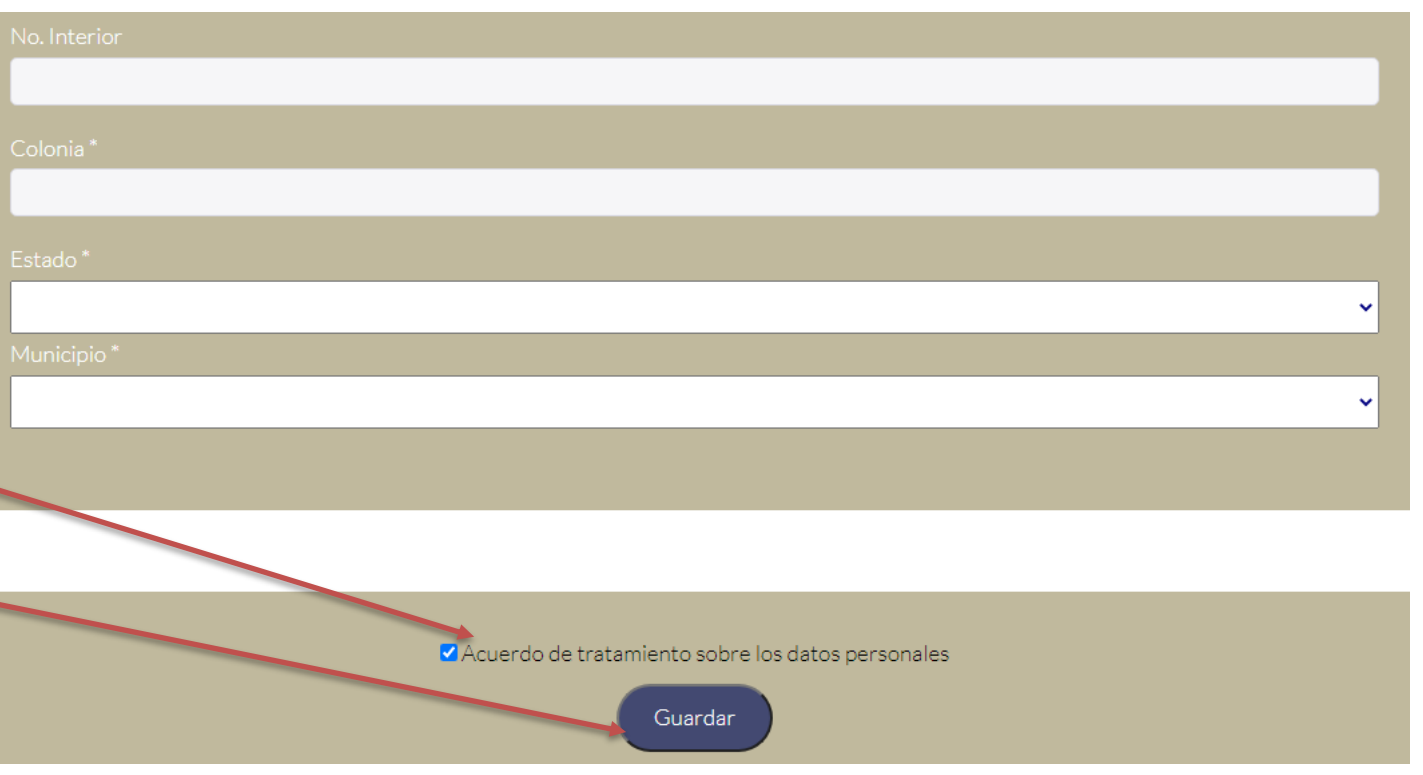

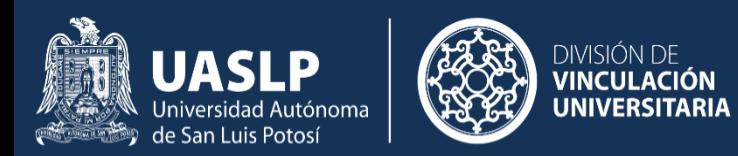

### ¿Cómo entrar como Estudiante?

En tu navegador web ingresa la siguiente dirección: http://btu.uaslp.mx

¿Buscas un aliado en temas de capacitación, desarrollo y certificaciones laborales?

**DIVISIÓN DE<br>VINCULACIÓN** 

Programa de consultoría organizacional 2022

UASLP<br>Universidad Autónoma<br>de San Luis Potosí

Inicio :Ouienes Somos Tutoriales Videos

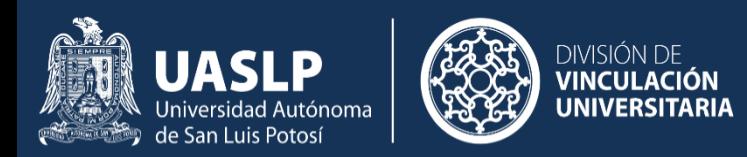

#### **PARA INGRESAR COMO ESTUDIANTE:**

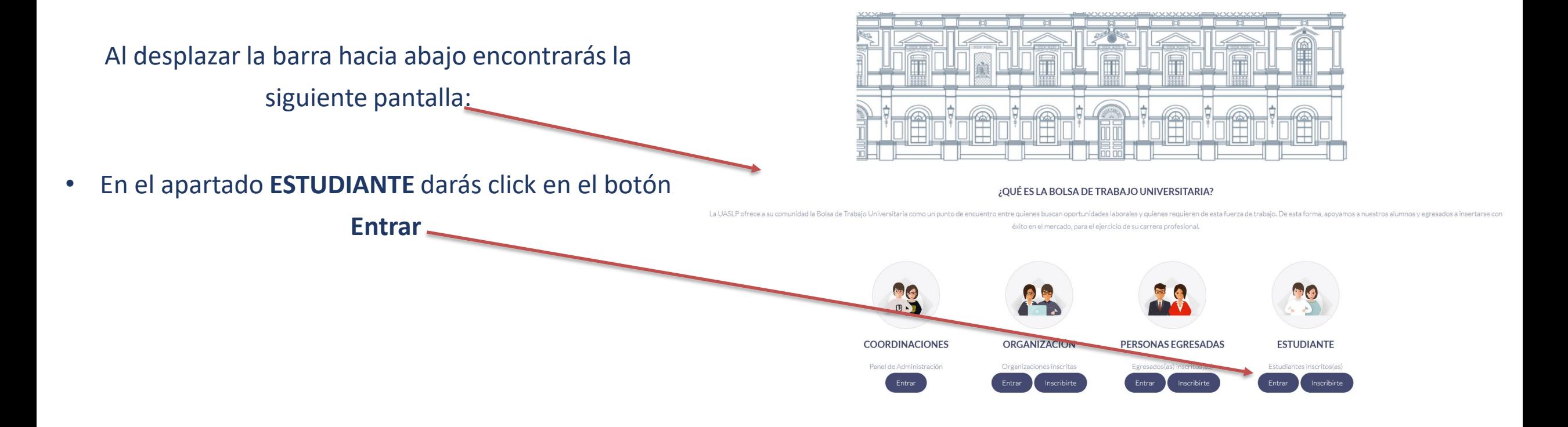

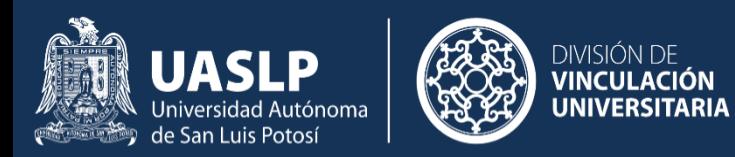

Para ingresar como estudiante, debes ingresar **clave única** y la **contraseña** con la que te registraste.

• Seguido de **Ingresar.**

# **ENTRAR A PERFIL DE ESTUDIANTE**

Ingresar

Olvide mi contraseña

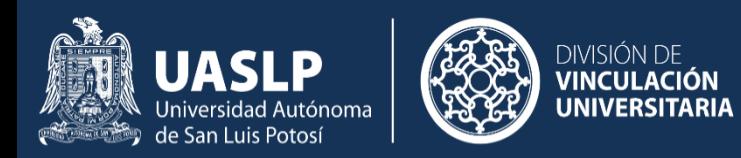

#### Aparecerá la pantalla principal del Estudiante.

A través de esta pantalla se puede actualizar la información.

La primer pestaña incluye la información de perfil, la cual puede actualizarse. Esta información incluye los mismos datos creados al inscribirse en la plataforma.

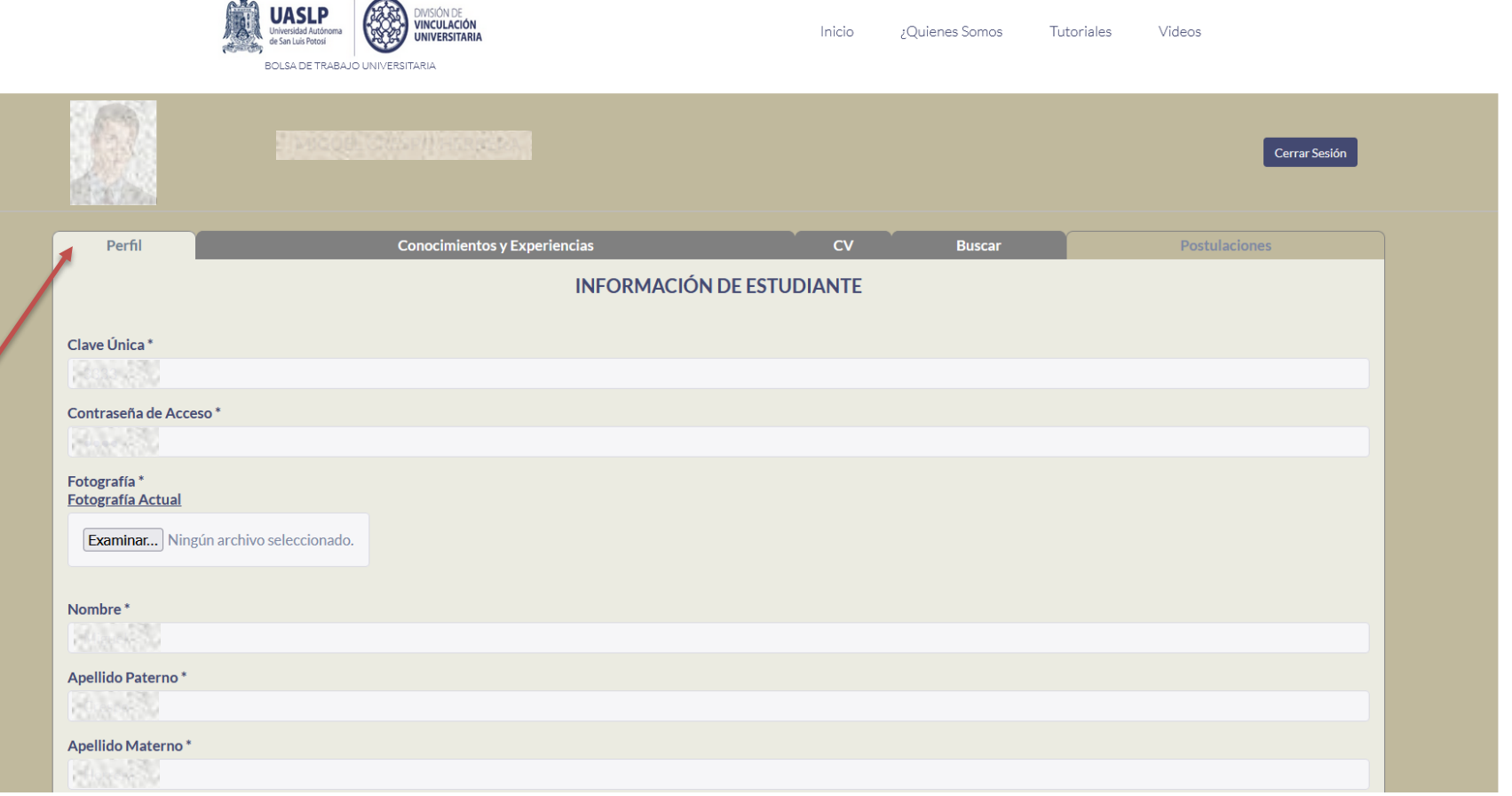

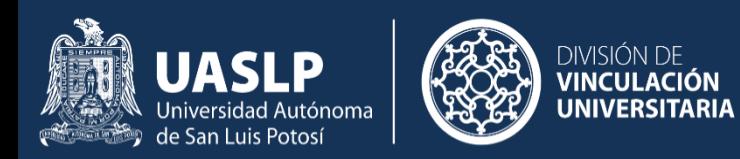

La segunda pestaña corresponde a los conocimientos y experiencias.

#### Este apartado se puede colocar información de:

- ✓ Estudios
- ✓ Capacitaciones
- ✓ Habilidades
- ✓ Idiomas
- ✓ Experiencia Laboral
- ✓ Pasatiempos
- Pasatiempos

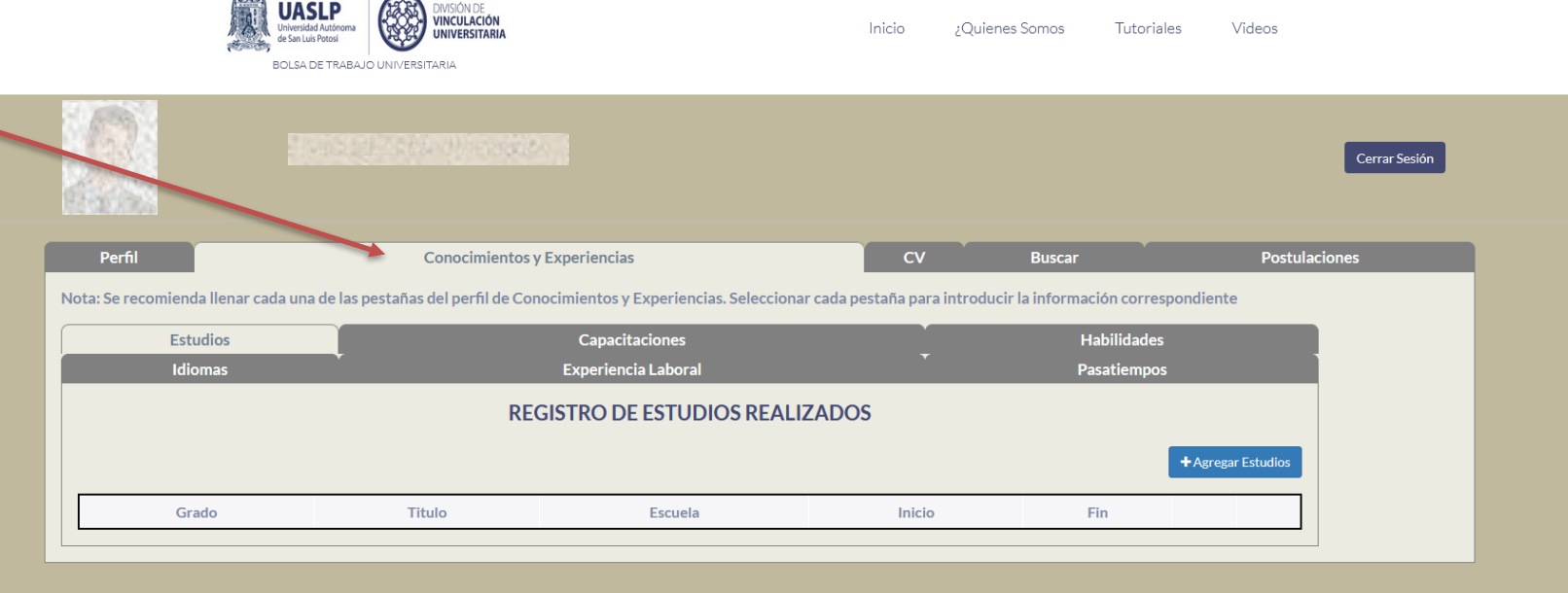

 $\mathcal{R}_{\alpha}$ 

 $\sqrt{2}$ 

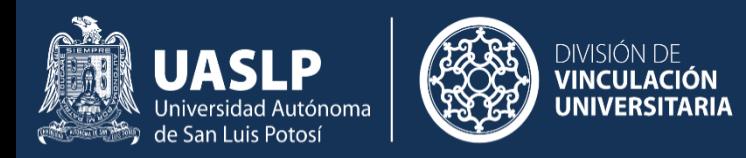

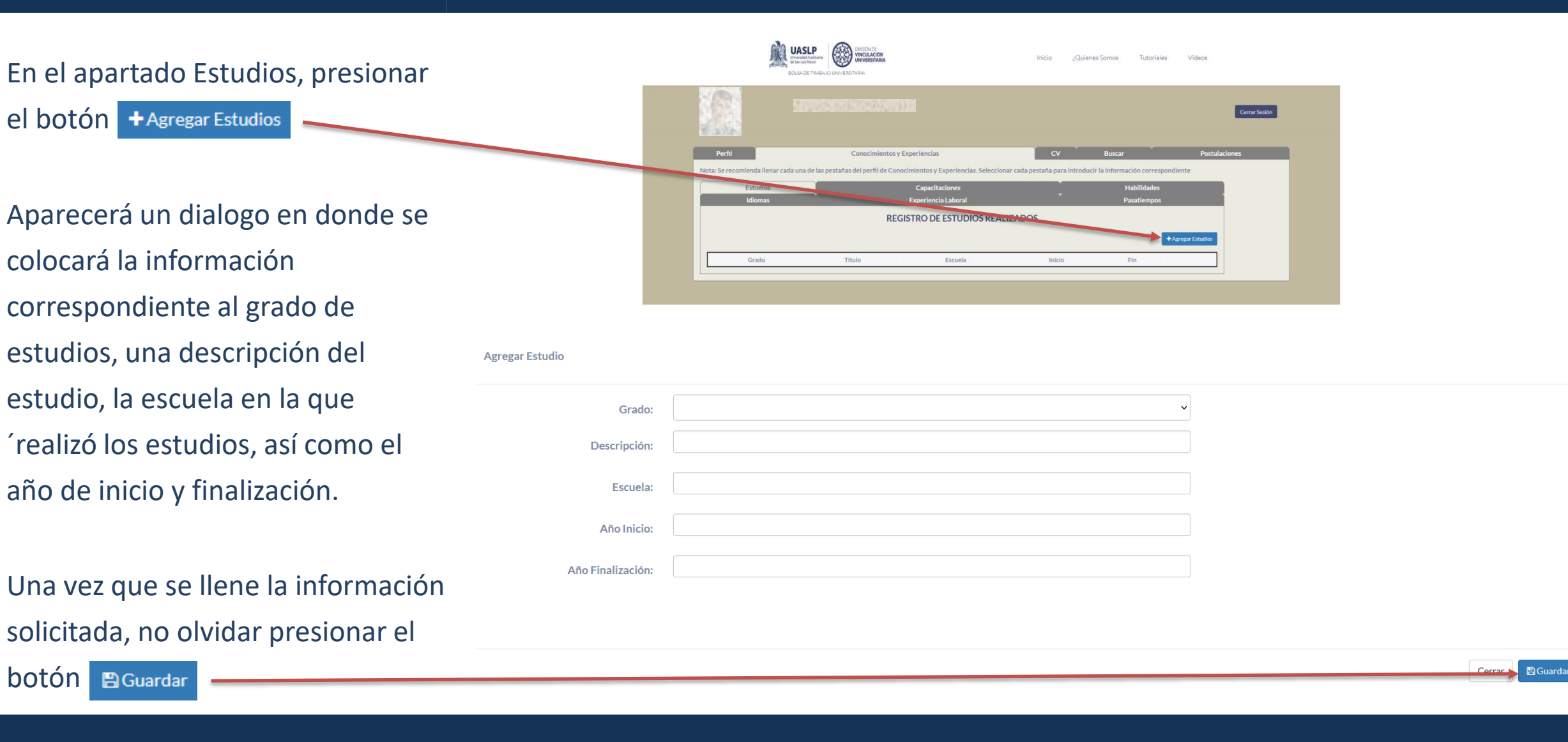

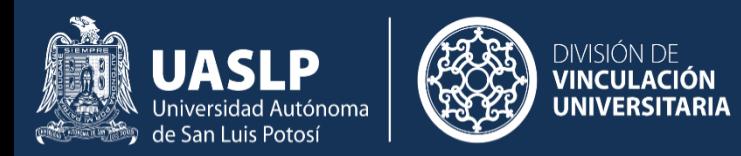

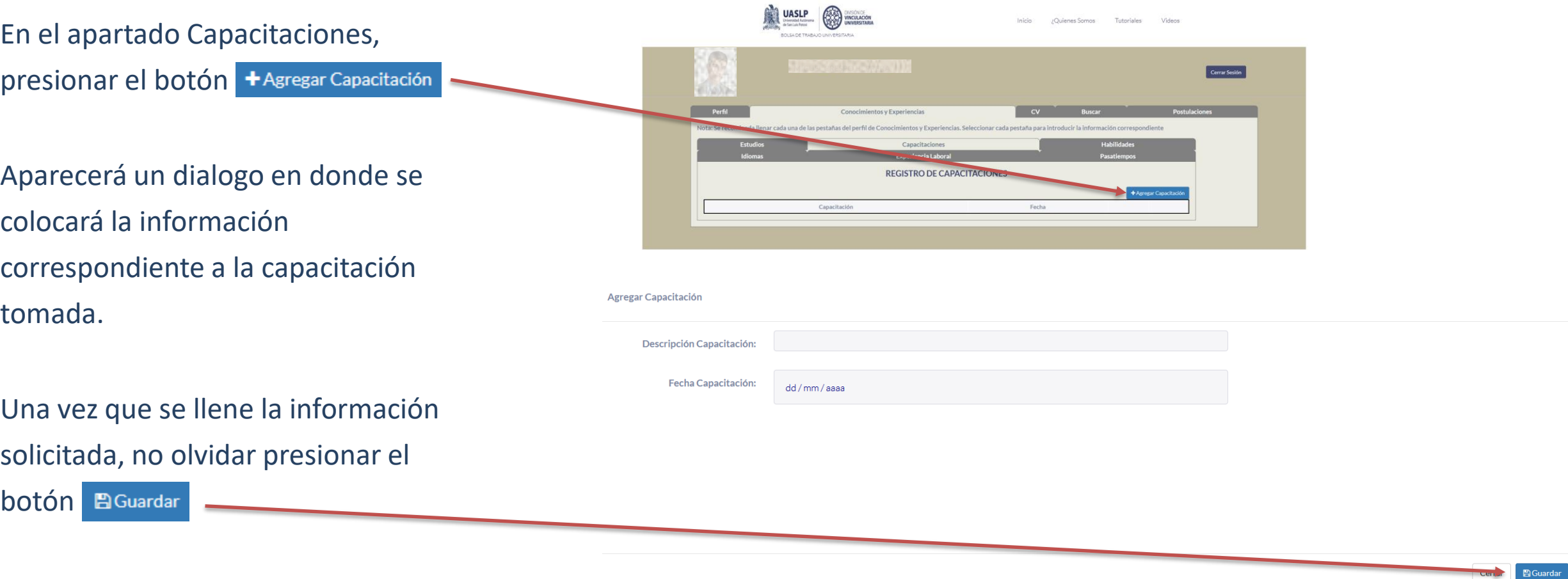

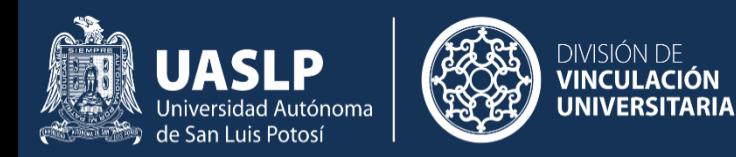

En el apartado Habilidades se deben seleccionar 3 habilidades del listado que aparece.

Se deben seleccionar las habilidades con que mas se identifica el egresado.

Una vez que se llene la información solicitada, no olvidar presionar el

botón Guardar Habilidades

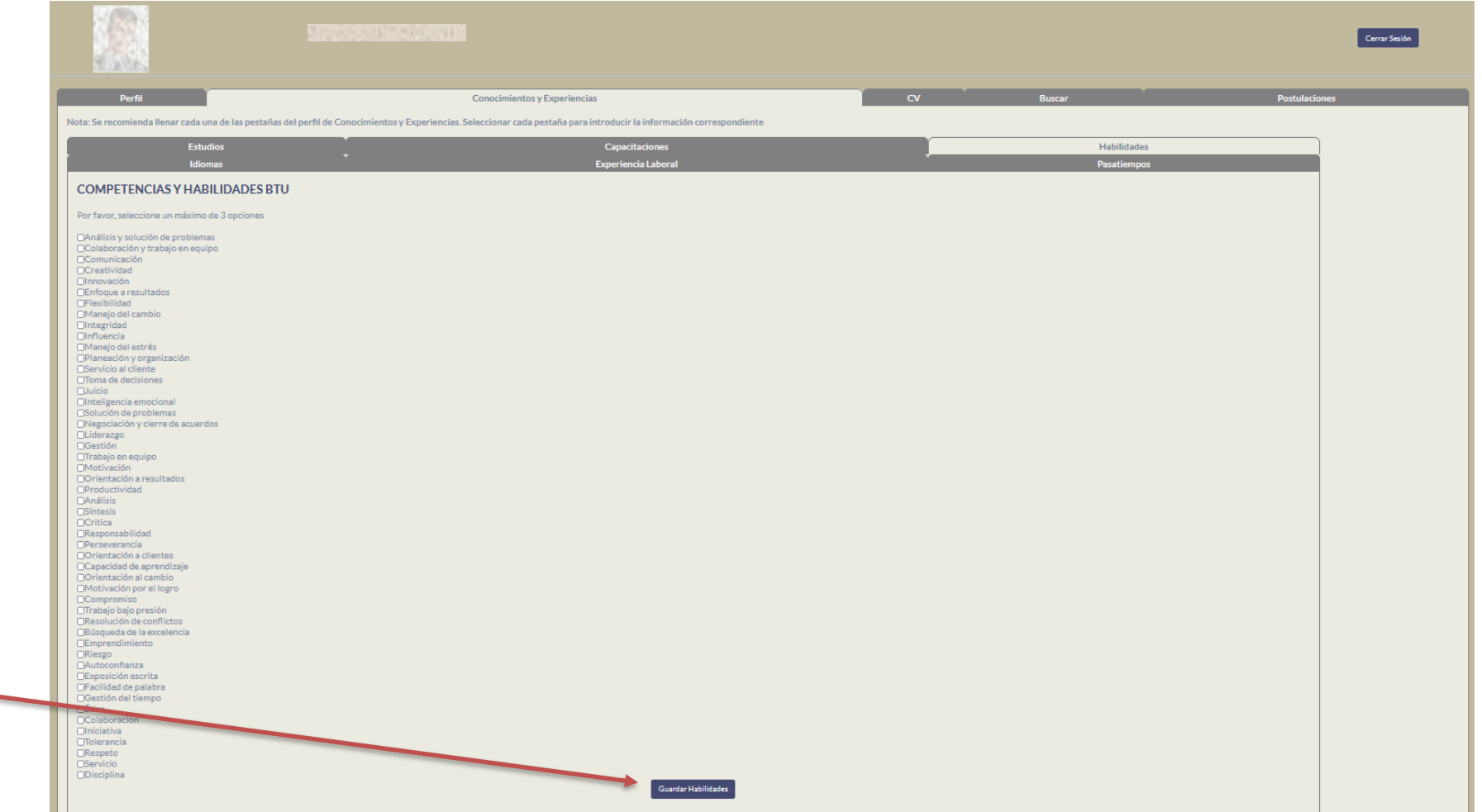

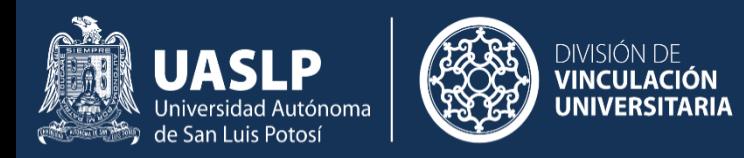

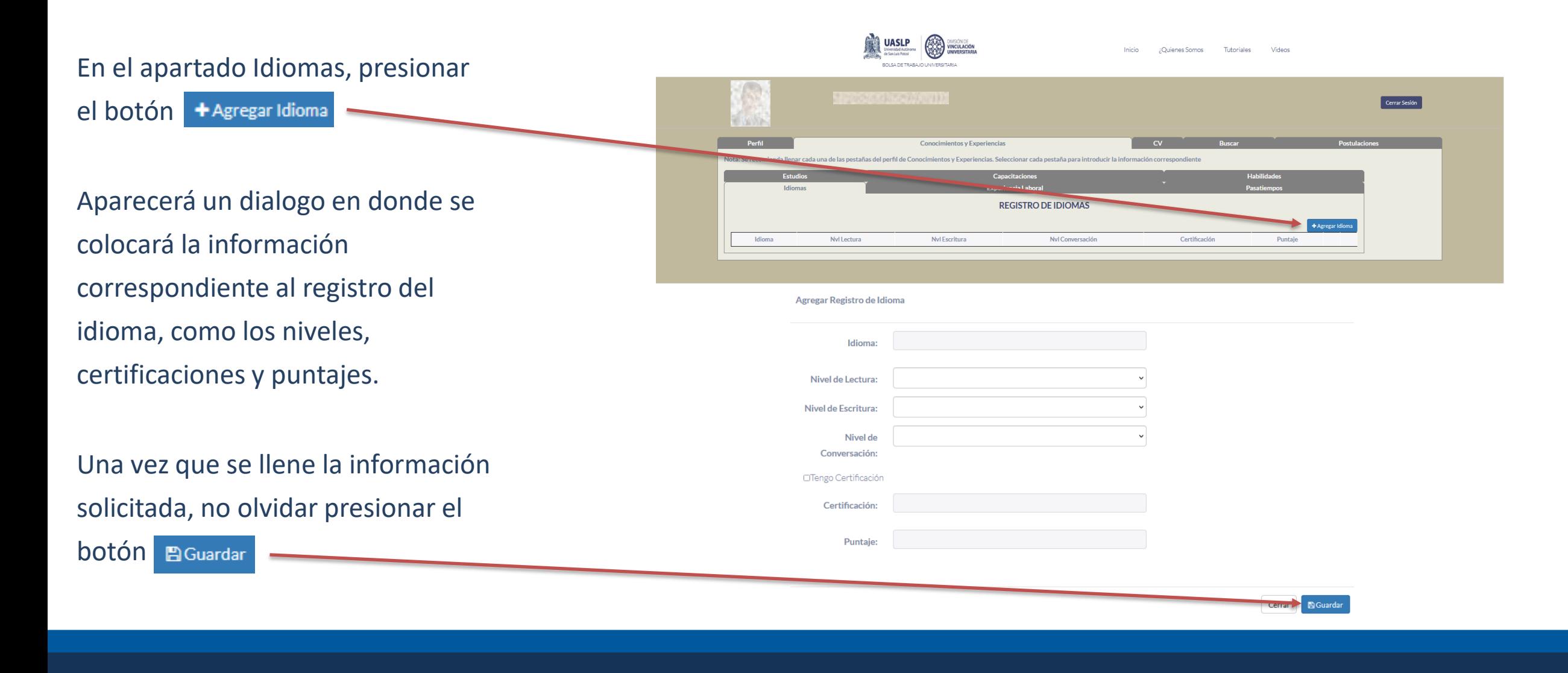

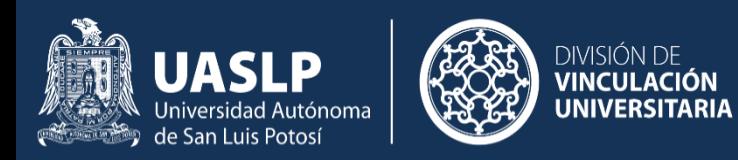

En el apartado Experiencia Laboral, encontraremos dos sub apartados:

- $\checkmark$  Experiencia Formal
- $\checkmark$  Experiencia Informal.

Experiencia formal corresponde a actividades realizadas de manera formal en empresas e instituciones.

Experiencia informal corresponde a actividades en diversos lugares, sin un contrato definido.

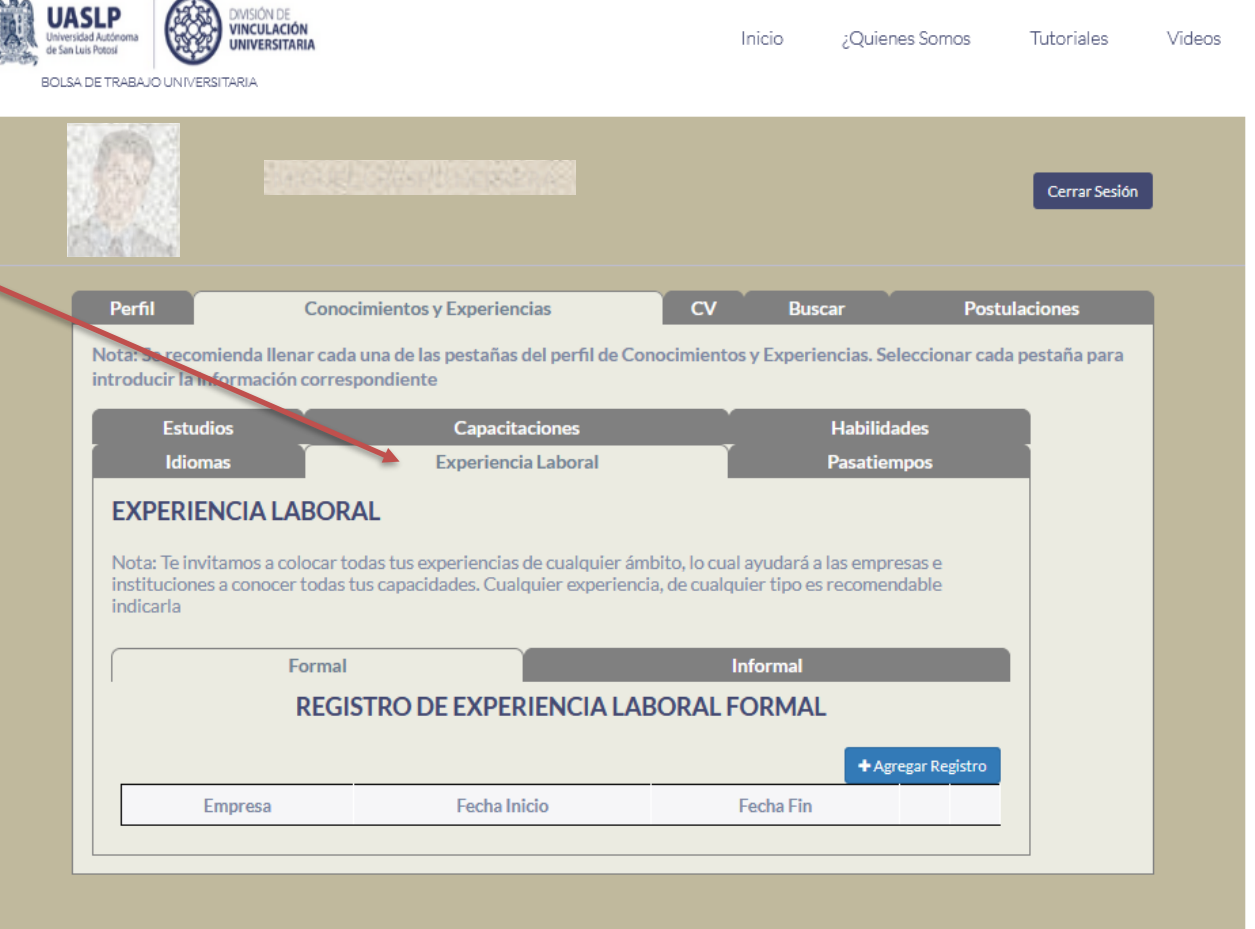

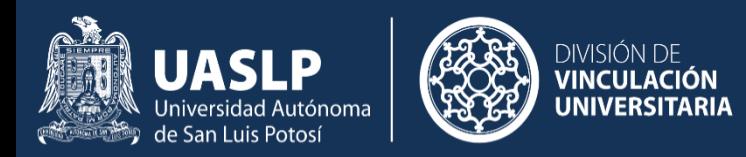

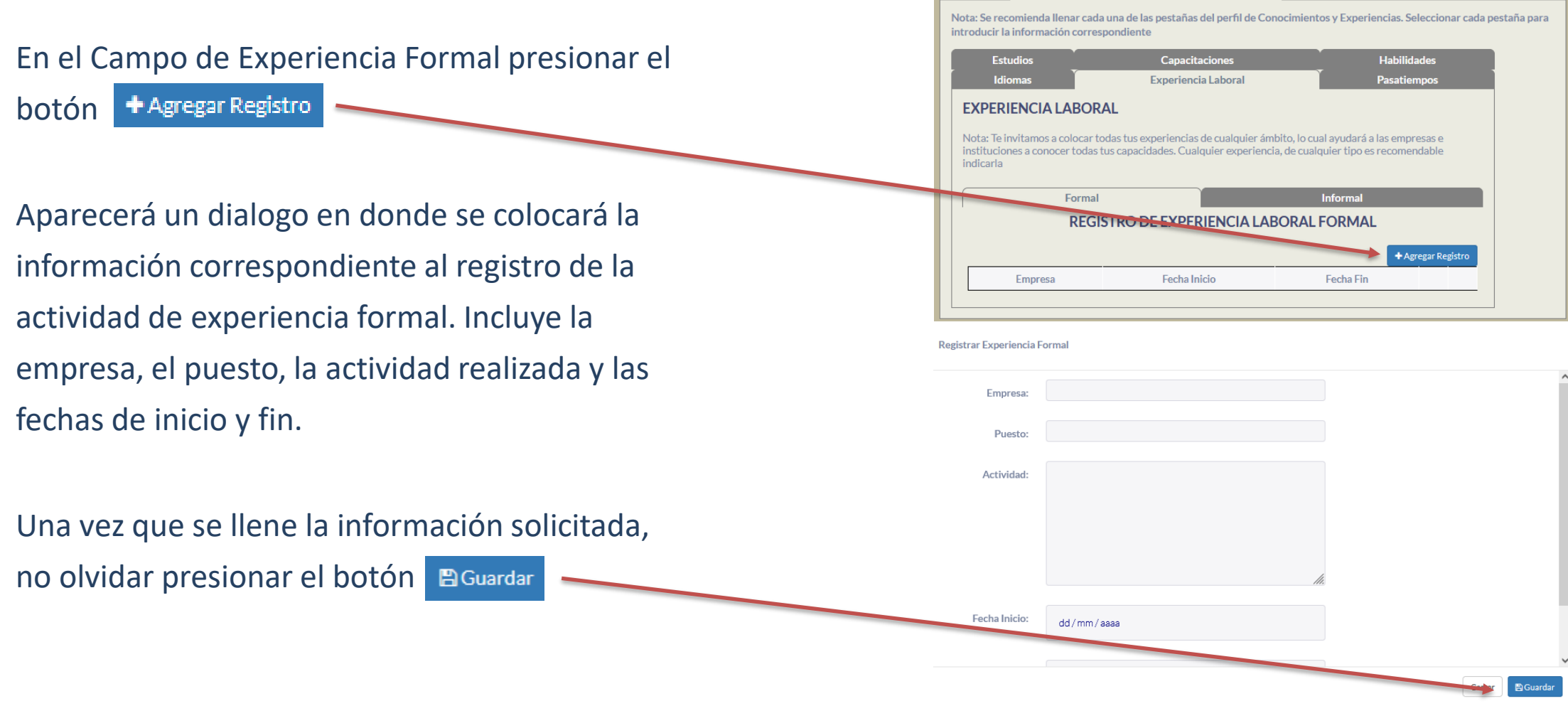

Perfil

Conocimientos y Experiencias

**Example 18 CV** Buscar **Postulaciones** 

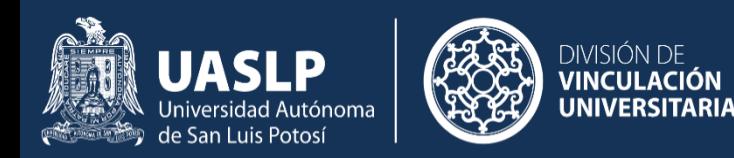

#### En el Campo de Experiencia Formal presionar el botón + Agregar Registro

Aparecerá un dialogo en donde se colocará la información correspondiente al registro de la actividad de experiencia informal. Incluye la empresa, el puesto, la actividad realizada y las fechas de inicio y fin.

Una vez que se llene la información solicitada,

no olvidar presionar el botón

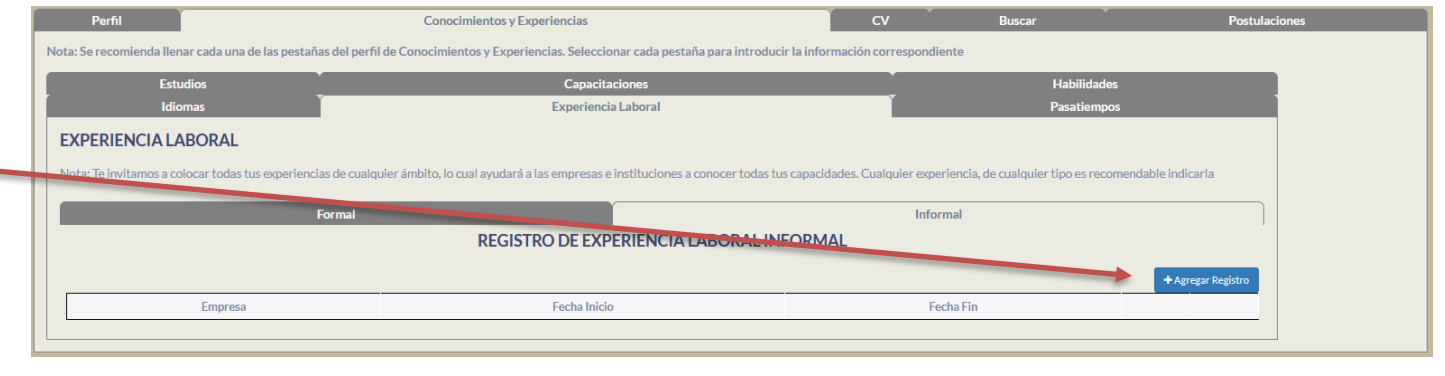

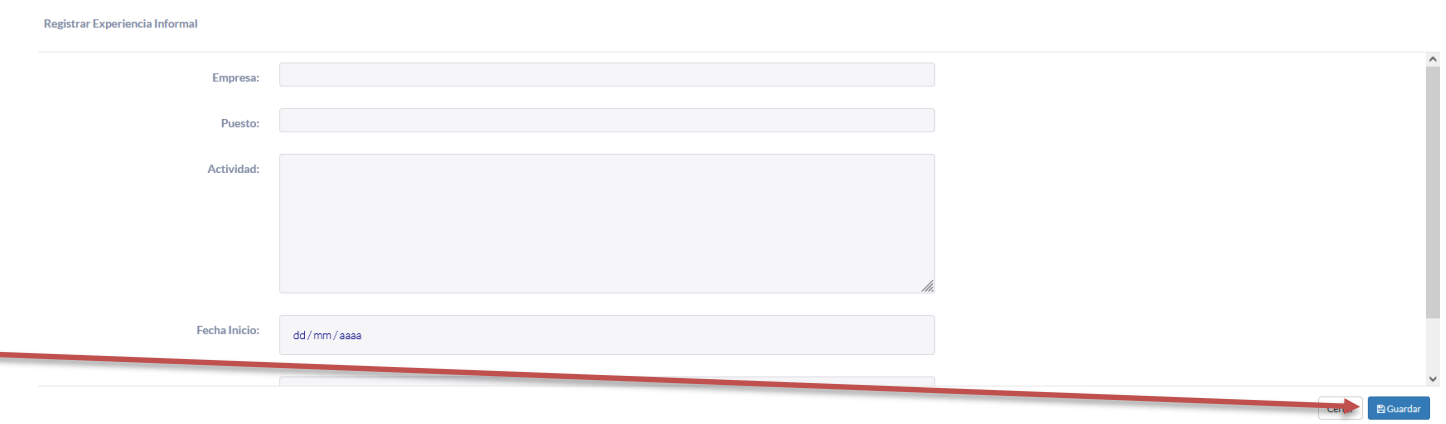

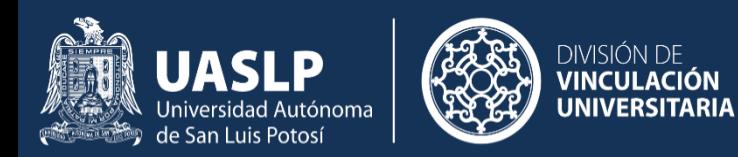

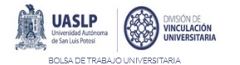

O ijange Samae Titorialec

En el apartado pasatiempos, se puede agregar actividades recreativas que le gusta al egresado. Presionar el botón + Agregar Pasatiempo

Aparecerá un dialogo en donde se colocará la descripción general del pasatiempo.

Una vez que se llene la información solicitada,

no olvidar presionar el botón

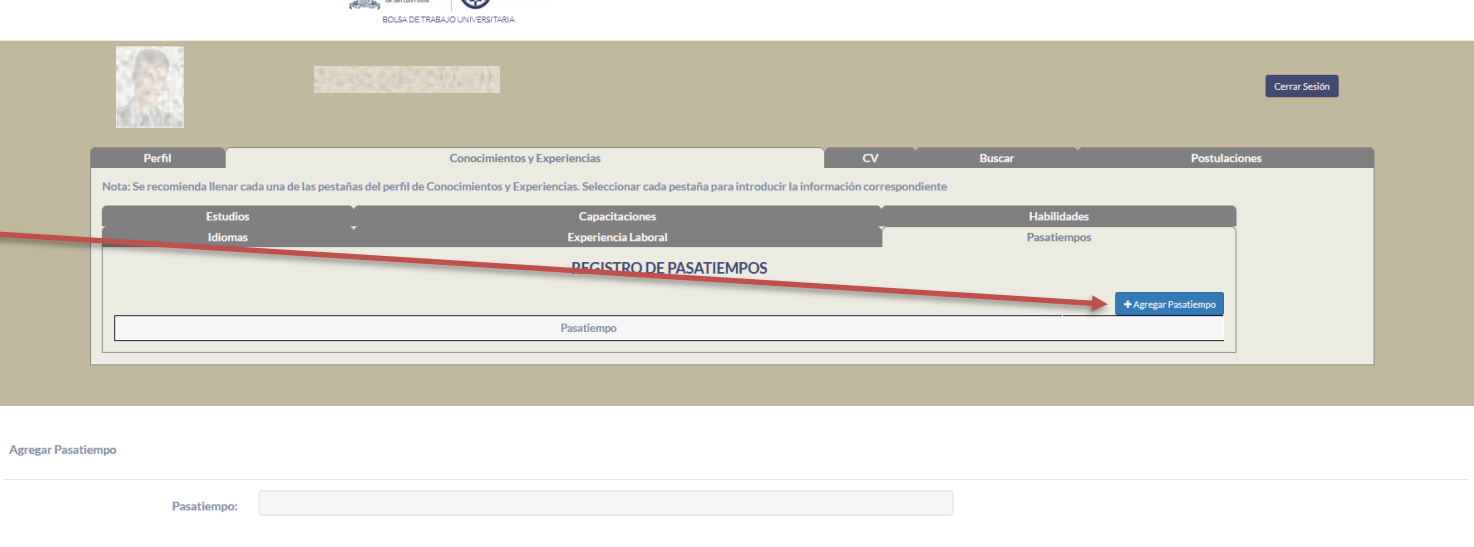

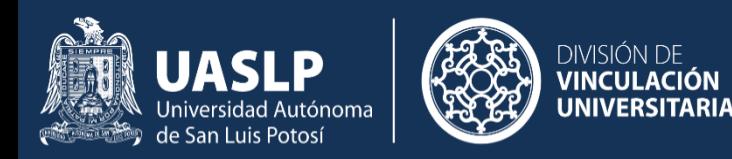

Una vez registrada toda la información, podemos visualizar el CV para verificar como lo visualizaran las empresas. Para esto, seleccionar la pestaña CV y presionar el botón + Actualizar CV-

Aparecerá en pantalla la información de como se visualizará el CV y al mismo tiempo descargará el archivo del CV en formato pdf.

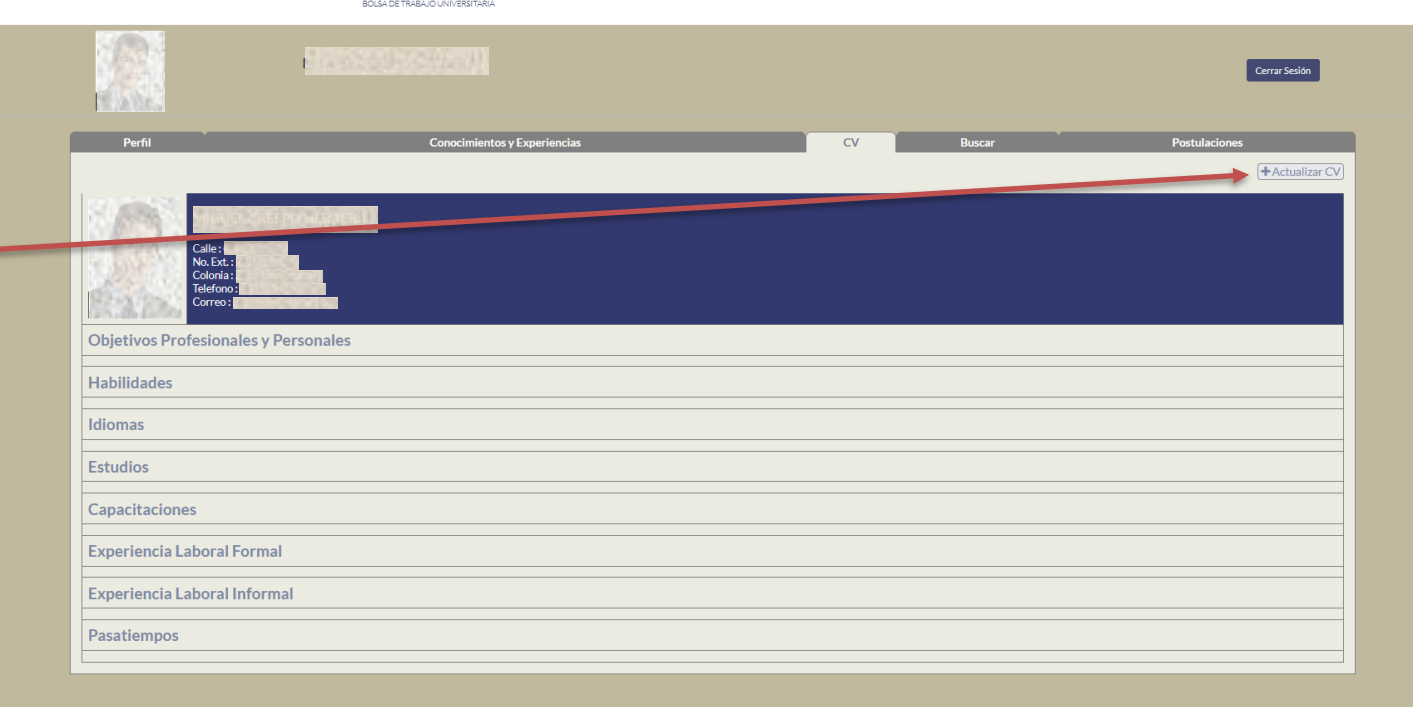

**DASLP** 

**CONSON DE**<br>VINCULACIÓN

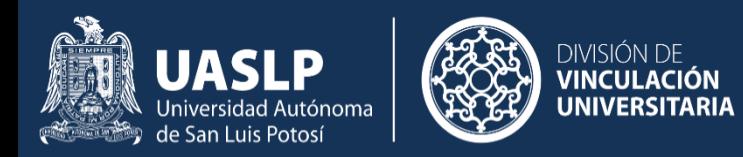

#### **Búsqueda de Vacantes.**

Para buscar vacantes, seleccionar el apartado "Buscar".

Aparecerá el listado de las vacantes que han publicado las empresas. Se pueden visualizar de 10, 25, 50 o 100 vacantes por página.

En las vacantes se puede visualizar su descripción, la empresa que lo publica, la fecha de publicación, el status (una paloma indicará que la vacante esta activa), postulación (una paloma indica que el perfil ha postulado para dicha vacante y el apartado de ver vacante.

En la parte inferior se encuentra el navegador de páginas en donde se puede cambiar a una página especifica.

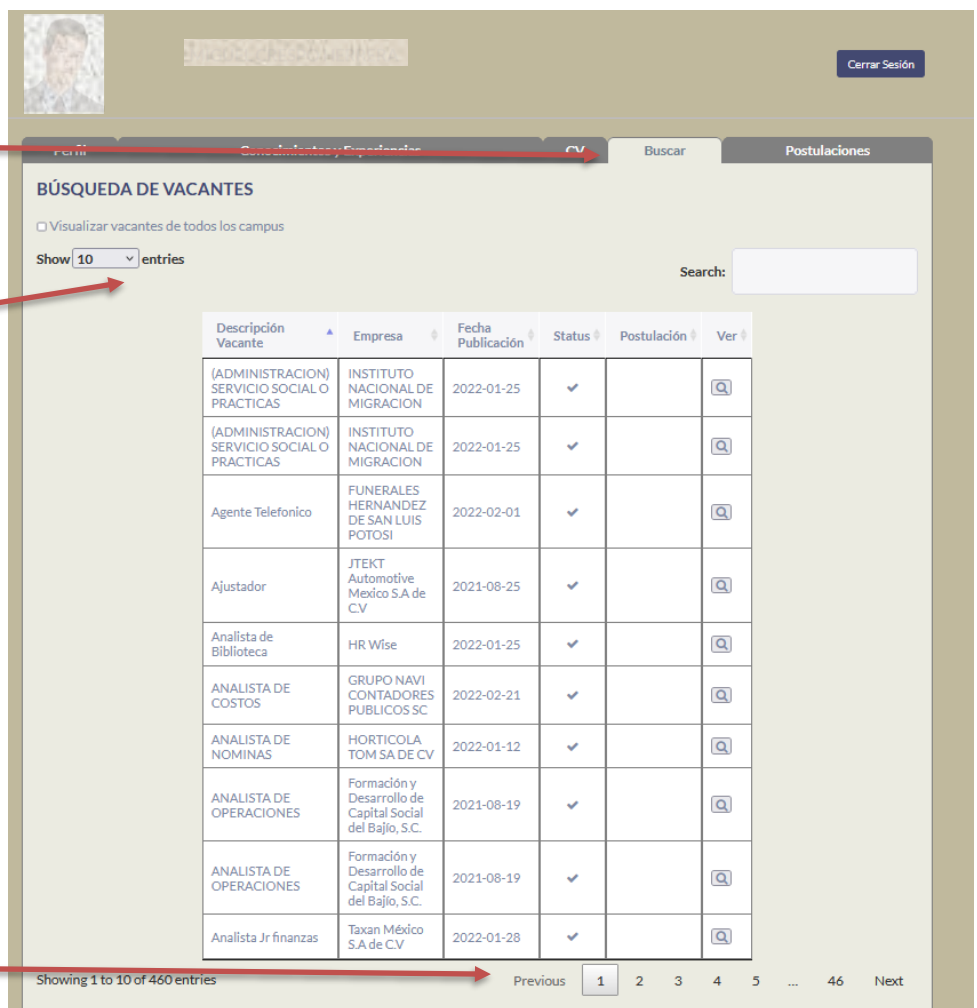

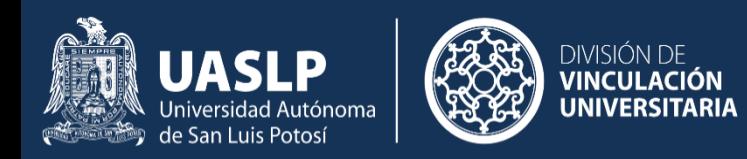

#### **Búsqueda de Vacantes.**

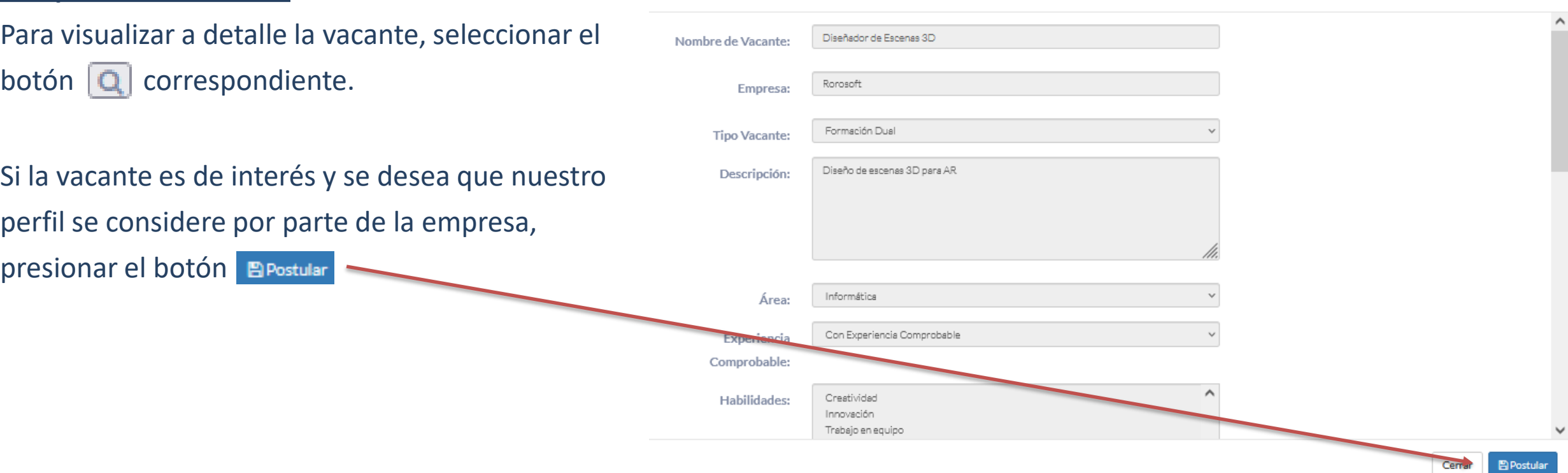

Registro de Vacante

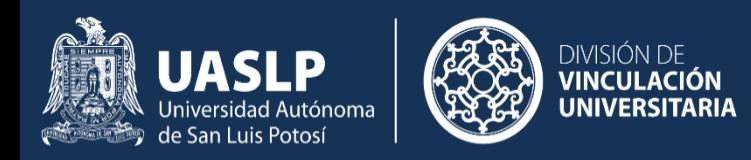

#### **Búsqueda de Vacantes.**

Se puede filtrar por palabras clave. En el campo de Búsqueda seleccionar las palabras clave separadas por espacio. Por ejemplo, se muestra como filtrar las vacantes que contengan las palabras "diseñador" y "autocad".

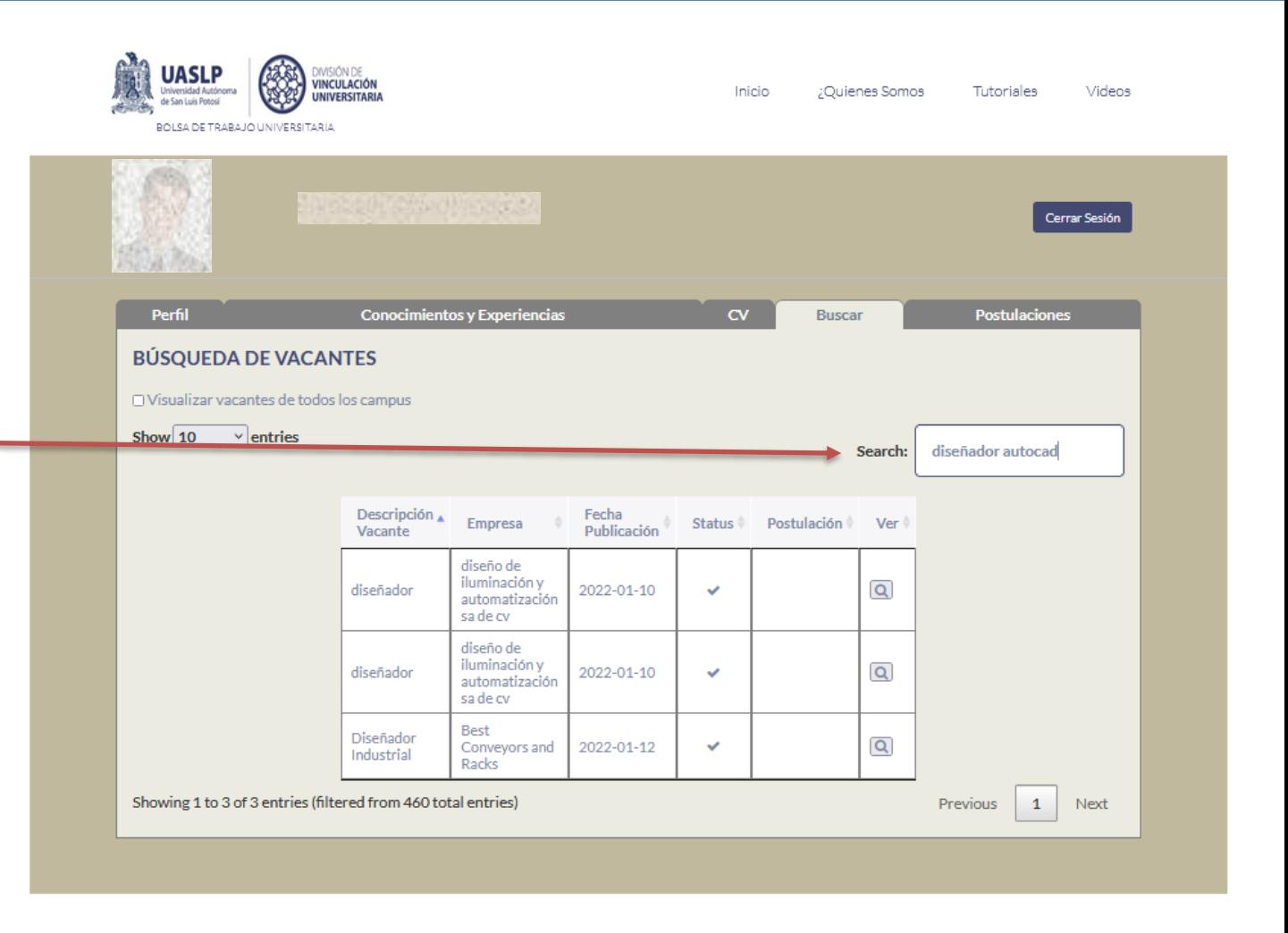

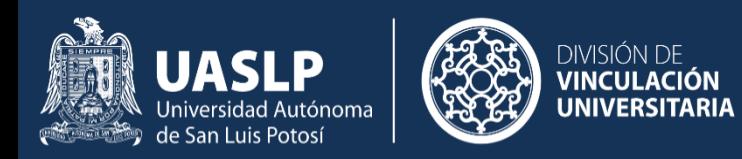

#### **Postulaciones.**

Finalmente, el apartado postulaciones mostrará todas las vacantes en las que se encuentra postulado.

En esta pantalla se visualizará la información general de la vacante empleando el botón Se puede visualizar el status de la vacante  $\boxed{\mathbf{Q}}$ paloma indica que aun esta activa la vacante) y el estado de la postulación. Si aparece el icono significa que el perfil ha sido contratado por la empresa que se pondrá en contacto por teléfono o correo electrónico. El icono  $\Box$  indica que la vacante aun esta en proceso de contratación.

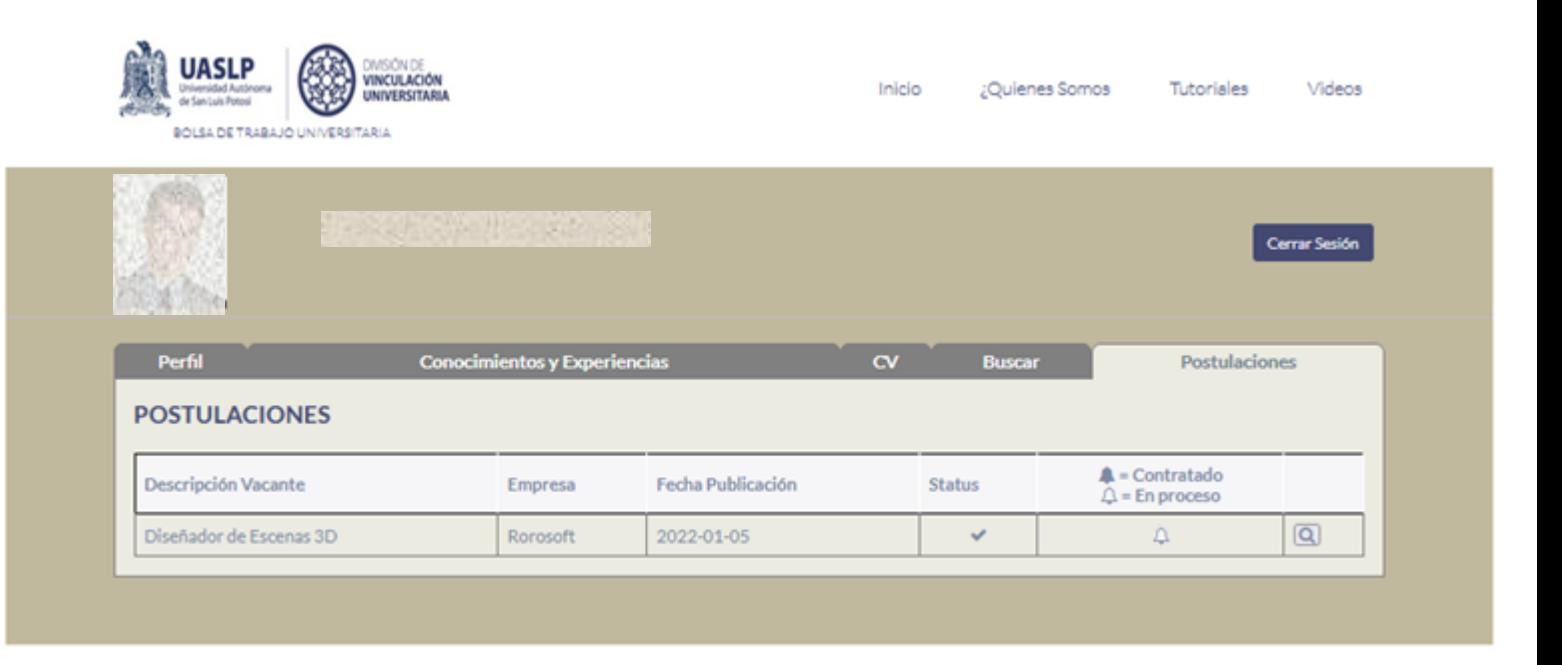

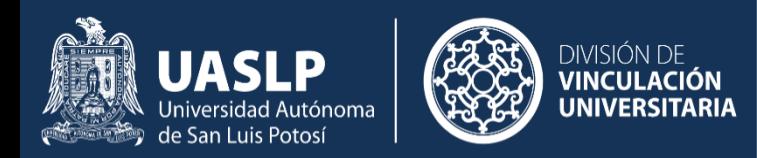

#### **Cerrar Sesión.**

Una vez que hemos terminado, no olvidemos **UASLP** DIVISIÓN DE<br>**VINCULACIÓN** cerrar la sesión en el navegador. Inicio ¿Quienes Somos Tutoriales Videos **UNIVERSITARIA** e San Luis Potosi BOLSA DE TRABAJO UNIVERSITARIA Para esto, presionemos el botón Cerrar Sesión Cerrar Sesión Perfil **Conocimientos y Experiencias**  $\alpha$ **Buscar** Postulaciones **POSTULACIONES** A = Contratado Descripción Vacante Fecha Publicación Empresa **Status**  $\hat{\triangle}$  = En proceso  $\boxed{\text{Q}}$ 2022-01-05  $\prec$  $\Delta$ Diseñador de Escenas 3D Rorosoft